## **Programing Map-Reduce**

# **( Hadoop )**

## **with Eclipse**

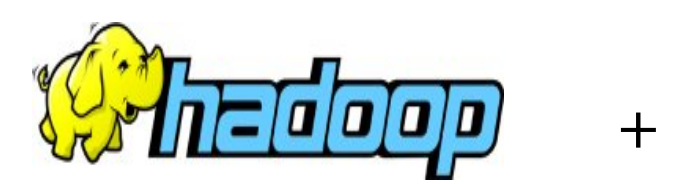

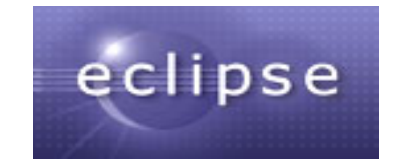

**Wei - Yu Chen** 

NCHC

2008 / 05 / 2 7

see more: http://trac.nchc.org.tw/cloud/

## **1. Prepare :**

- **System :**
- $\circ$  Ubuntu 7.10
- $O$  Hadoop 0.16

### ● **Requirement :**

 $O$  Eclipse  $(3.2.2)$ 

\$ apt - get install eclipse

○ java 6

 $\frac{1}{s}$  apt-get install sun-java6-bin sun-java6-jdk sun-java6-jre sun-java6plugin

o suggest to remove the default java compiler gcj

\$ apt - get p u rge java - gcj - co m pat

o Append two codes to / etc/bash.bashrc to setup Java Class path

export JAVA\_HOME=/usr/lib/jvm/java-6-sun export HADOOP\_HOME=/home/waue/workspace/hadoop/ export CLASSPATH=.:\$JAVA\_HOME/lib/dt.jar:\$JAVA\_HOME/lib/tools.jar

### ● **Building UP Path**

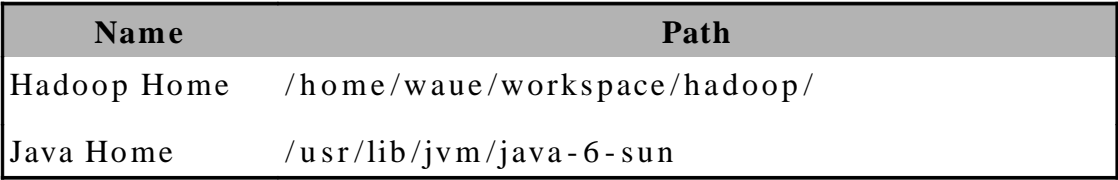

## 2. Hadoop Setup

1. Generate an SSH key for the user.

```
$ ssh-keygen - t rsa - P ""
s cat ~/.ssh/id_rsa.pub >> ~.ssh/authorized_keys
$ ssh localhost
$ exit
```
#### 2. Installation Hadoop

\$ cd /home/waue/workspace \$ sudo tar xzf hadoop-0.16.0.tar.gz \$ sudo my hadoop-0.16.0 hadoop \$ sudo chown - R waue: waue hadoop \$ cd hadoop

### 3. Configuration

- 1. hadoop-env.sh (\$HADOOP HOME/conf/)
- $\blacksquare$  Change

# The java implementation to use. Required.

# export JAVA\_HOME=/usr/lib/j2sdk1.5-sun

to

# The java implementation to use. Required.

export JAVA\_HOME=/usr/lib/jvm/java-6-sun

export HADOOP\_HOME=/home/waue/workspace/hadoop

export HADOOP\_LOG\_DIR=\$HADOOP\_HOME/logs

export HADOOP SLAVES=\$HADOOP HOME/conf/slaves

- 2. hadoop-site.xml (\$HADOOP\_HOME/conf/)
- modify the contents of conf/hadoop-site.xml as below

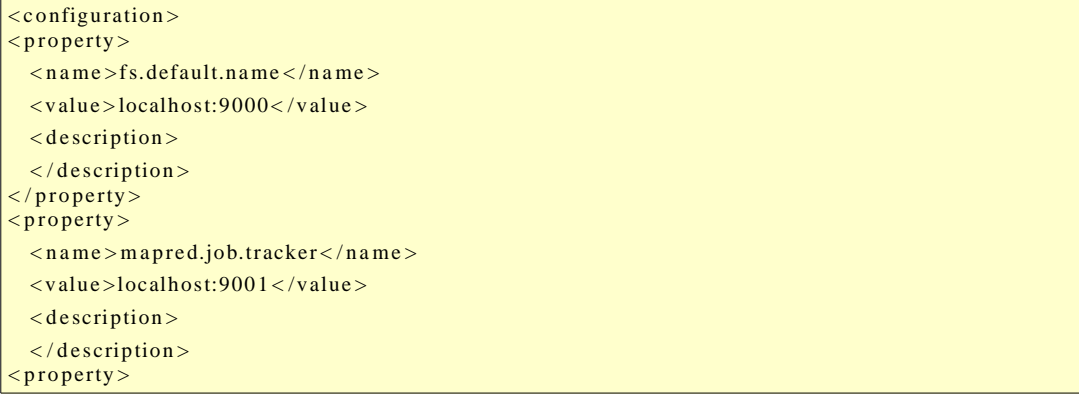

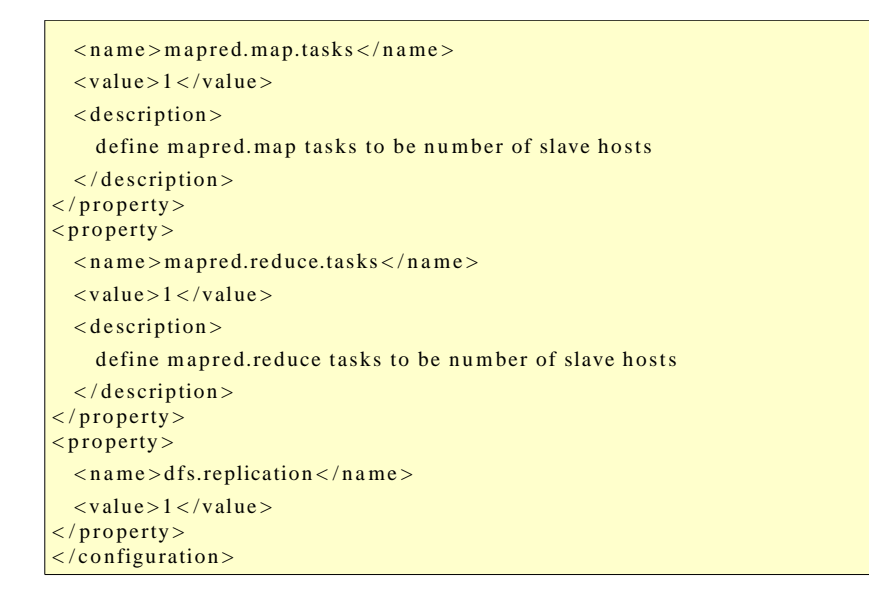

### 4. Start Up Hadoop

### \$ cd \$HADOOP\_HOME

#### \$ bin/hadoop namenode - format

08/05/23 14:52:16 INFO dfs.NameNode: STARTUP MSG: 

STARTUP\_MSG: Starting NameNode

STARTUP\_MSG:  $host = Dx7200/127.0.1.1$ 

STARTUP\_MSG:  $args = [-format]$ 

```
STARTUP MSG: version = 0.16.4
```
STARTUP\_MSG: build = http://svn.apache.org/repos/asf/hadoop/core/branches/branch-0.16 -r 652614; compiled by 'hadoopga' on Fri May 200:18:12 UTC 2008 

08/05/23 14:52:17 INFO fs.FSNamesystem:

fsOwner=waue,waue,adm,dialout,cdrom,floppy,audio,dip,video,plugdev,staff,scanner.lpadmin.a dmin, netdev, powerdev, vboxusers

 $08/05/23$  14:52:17 INFO fs.FSNamesystem: supergroup=supergroup

08/05/23 14:52:17 INFO fs.FSNamesystem: isPermissionEnabled=true

08/05/23 14:52:17 INFO dfs.Storage: Storage directory/tmp/hadoop-waue/dfs/name has been successfully formatted.

08/05/23 14:52:17 INFO dfs.NameNode: SHUTDOWN MSG: 

SHUTDOWN\_MSG: Shutting down NameNode at Dx7200/127.0.1.1 

#### \$/bin/start-all.sh

starting namenode, logging to /home/waue/workspace/hadoop/logs/hadoop-waue-namenode-Dx7200.out localhost: starting datanode, logging to /home/waue/workspace/hadoop/logs/hadoop-wauedatanode-Dx7200.out localhost: starting secondarynamenode, logging to /home/waue/workspace/hadoop/logs/hadoop-waue-secondarynamenode-Dx7200.out starting jobtracker, logging to /home/waue/workspace/hadoop/logs/hadoop-waue-jobtracker- $Dx7200.out$ localhost: starting tasktracker, logging to /home/waue/workspace/hadoop/logs/hadoop-wauetasktracker-Dx7200.out

Then make sure  $\frac{http://localhost:50030/}{http://localhost:50030/}{http://localhost:$ 

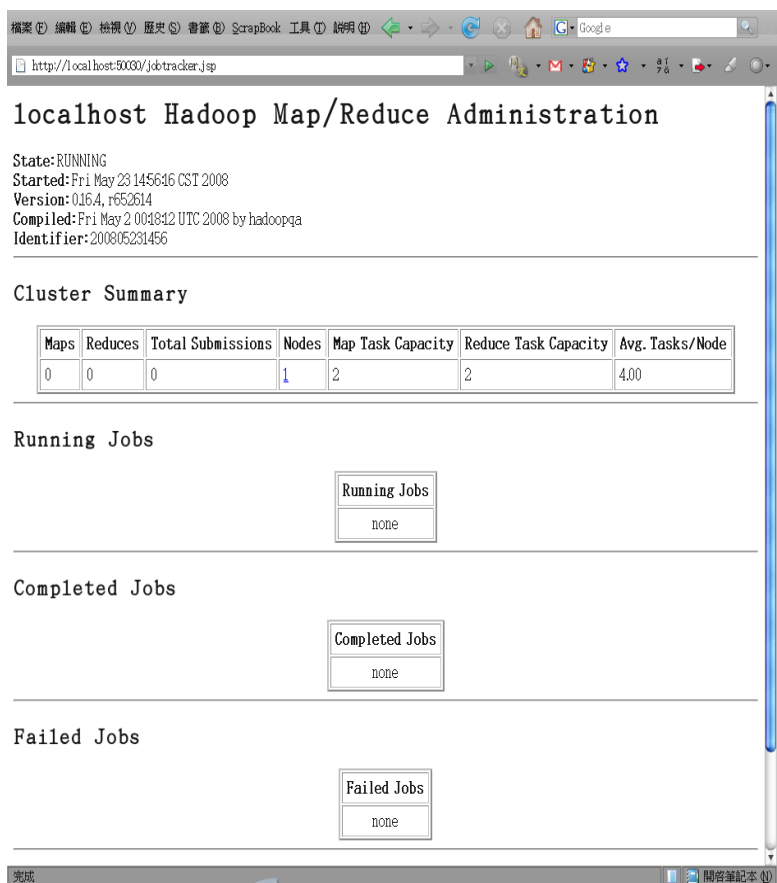

Ps : if your system had error after restart, you could do there for resolving and renewing one.

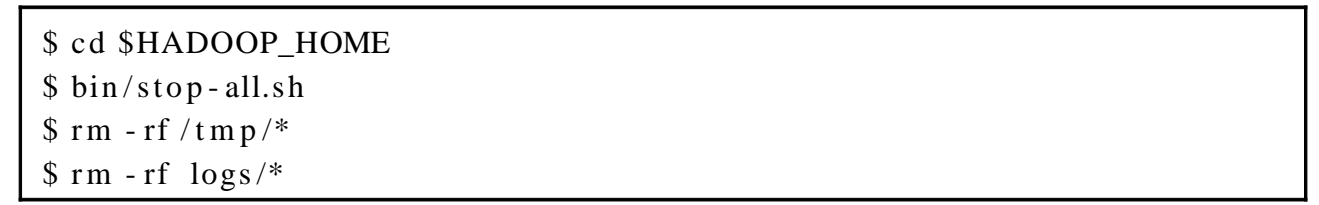

And repeat to 4. start up Hadoop

## **3. Eclipse Setup**

### **3.1 install IBM mapReduce tool**

- 1. Download the [IBM MapReduce Tools zip file a](http://www.alphaworks.ibm.com/tech/mapreducetools)nd extract to /tmp/.
- 2. Make sure Eclipse is closed and ...

 $$ c d / t m p /$ 

\$ unzip mapreduce\_tools.zip

\$ mv plugins /co m.ib m.hipods. mapred uce\* / u s r /lib /eclipse / plugins /

3. Restart Eclipse

Check IBM MapReduce Tools plugin installing well

**Eclipse**

**File > New > Project** 

● see **MapReduce category**

### **3.2 Eclipse configure**

#### **Eclipse**

**Windo w > Preferences > java > co mpiler**

● set **co mpiler compliance level** to **5.0** 

• Some eclipse-plugin may exhaust much resource, you may happen to out of memory error . We suggest to execute eclipse with some parameters as that :

### **\$ eclipse - v margs - Xmx 5 12 m**

## **4. Run on Eclipse**

### **4.1 map-reduce sample code**

**Eclipse**

File > new > project > map-reduce project > next > ● **project name : sample** ● **use default location : V**

● **use default Hadoop : V**

**> Finish**

at Project explorer, you will see sample tree. Now, you should create a **sample code.**

**Eclipse**

```
right click sample > new > file > 
  ● file name : WordCount.java
```
the sample code is here

**[http: / / trac.nchc.org.tw / cloud /attachment / wiki / hadoop - sample](http://trac.nchc.org.tw/cloud/wiki/hadoop-sample-code)  [code /WordCount.java](http://trac.nchc.org.tw/cloud/wiki/hadoop-sample-code)**

paste the contents to your new adding file WordCount.java

### **4.2. Connect to Hadoop File System**

Enable the MapReduce servers window

**Eclipse** Window > Show View > Other... > MapReduce Tools > MapReduce Servers

At the bottom of your window, you should have a "MapReduce Servers" tab. If not, see second bullet above. Switch to that tab.

At the top right edge of the tab, you should see a little blue elephant icons.

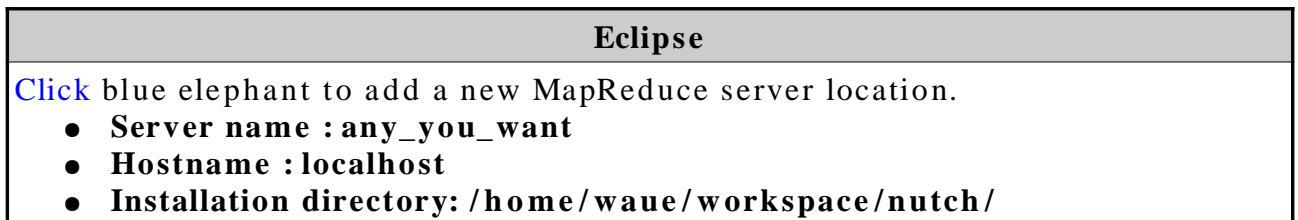

### ● **Username : waue**

If any password prompt, please input the **password** which you login to local

It should show up under a little elephant icon in the Project Explorer (on the left side of Eclipse).

ps: Pleast make sure your Hadoop is working on local system. If not, please refer session 2 Hadoop Setup for debuging, or you can not pass through.

```
$ cd / home / w a ue / work space / hadoop /$ wget http://www.gutenberg.org/etext/132/132.txt
 $ bin/hadoop dfs - mkdir input
 $ bin/hadoop dfs - ls
Found 1 items<br>/user/waue/input
                     \langle \text{dir} \rangle 2008-05-23 15:15 rwxr-xr-x waue supergroup
 $ bin/hadoop dfs - put 132.txt input
```
### **4.3 Run**

**Eclipse** sample > right click **WordCount.java > run as ... > run on Hadoop > choose** an existing server from the list below > finish

A console tag will show beside MapReduce Server tag.

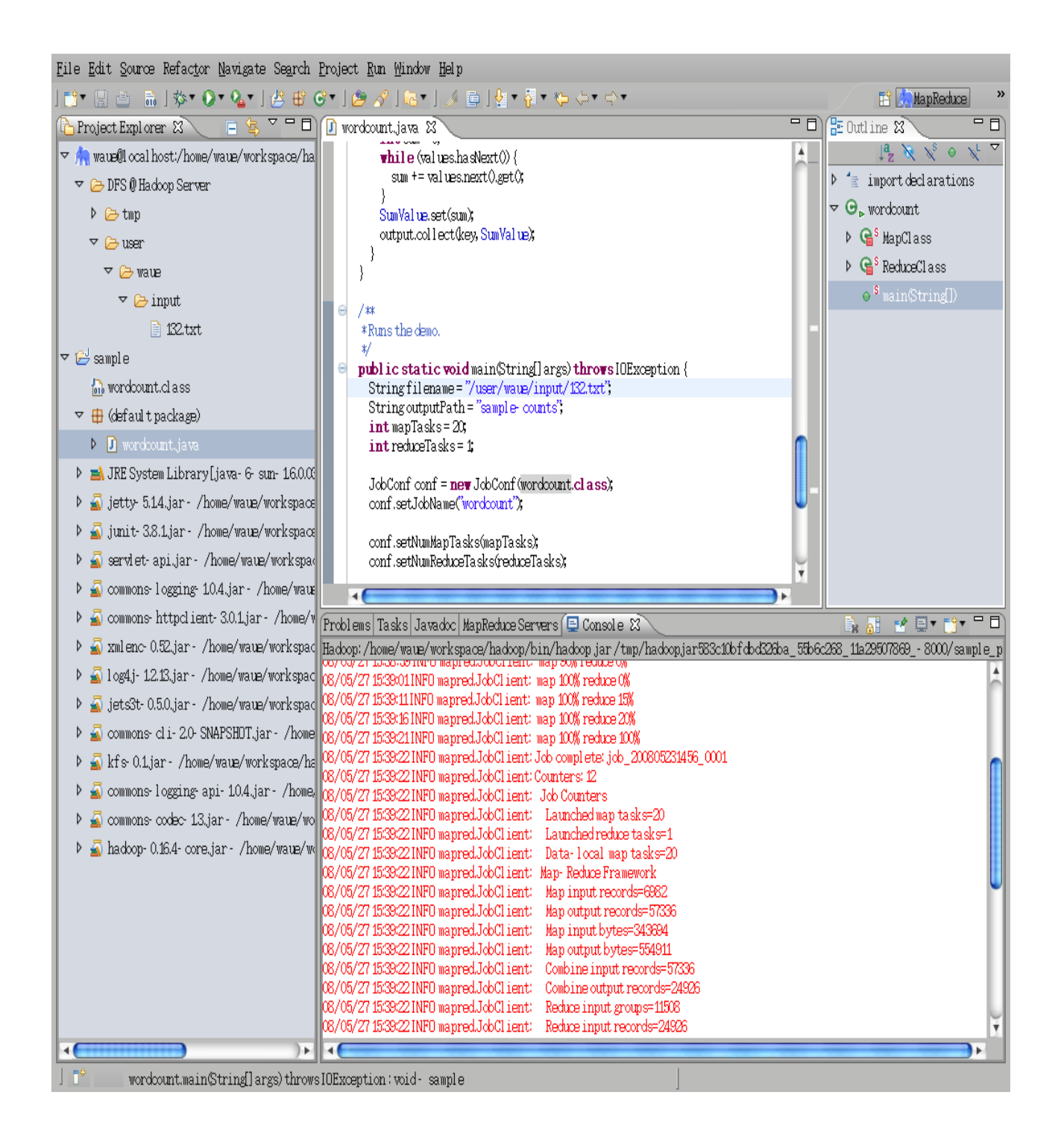

While Map Reduce is running, you can visit  $\frac{http://localhost:50030/}{http://localhost:50030/}$  to view that Hadoop is dispatching jobs by Map Reduce.

After finish, you can go to  $\frac{http://localhost:50060/}{http://localhost:50060/}{\ }$  to see the result.

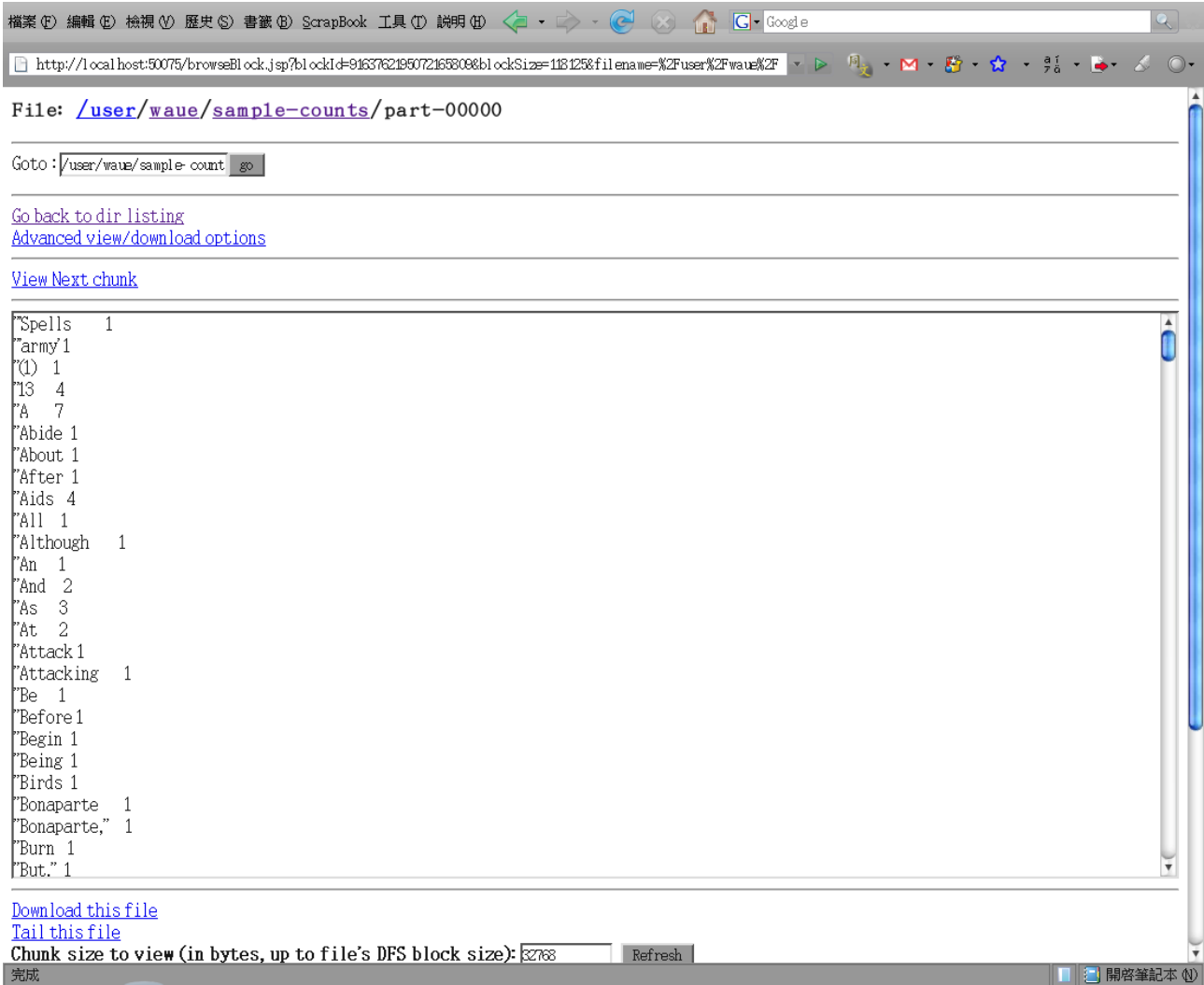

## **5. Reference**

- NCHC Cloud Technique Develop Group  $http://trac.nchc.org.tw/cloud/$
- IBM Map-Reduce http://www.alphaworks.ibm.com/tech/mapreducetools
- Cloud9 http://www.umiacs.umd.edu/~jimmylin/cloud9/umd-hadoopdist/cloud9-docs/howto/start.html
- Runing Hadoop http://www.michaelnoll.com/wiki/Running Hadoop On Ubuntu Linux %28Single-[Node\\_Cluster%29](http://www.michael-noll.com/wiki/Running_Hadoop_On_Ubuntu_Linux_(Single-Node_Cluster))
- **Related Files :** 
	- Hadoop http://apache.ntu.edu.tw/hadoop/core/
	- IBM map reduce tool : http://www.alphaworks.ibm.com/tech/mapreducetools
	- word sample 1 : The Art of War by 6th cent. B.C. Sunzi http://www.gutenberg.org/etext/132
	- word sample 2 : The Adventures of Sherlock Holmes by Sir Arthur Conan Doyle http://www.gutenberg.org/etext/1661